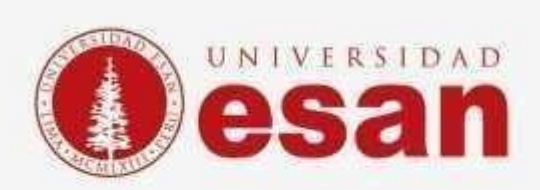

## Manual dirigido al alumno: **INSTALACIÓN DE AUTOCAD**

**Aprobado por:**

ÁREA DE TECNOLOGÍA DE LA INFORMACIÓN - ESANDATA

**Jefatura de Tecnologías de Información y Sistemas Actualizado en marzo 2023**

# GUÍA PARA LA INSTALACIÓN **DE AUTOCAD**

Contenido

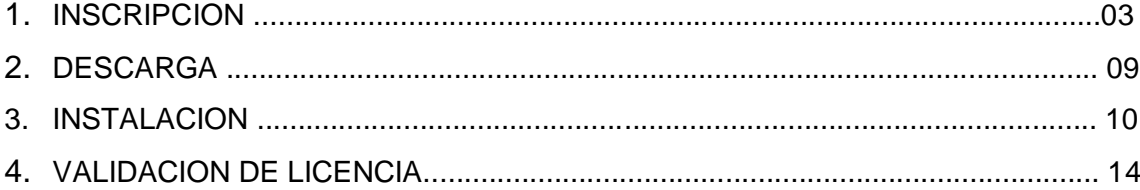

### **AUTOCAD**

#### **1. INSCRIPCIÓN:**

Ingrese al siguiente URL:

[https://latinoamerica.autodesk.com/products/inventor/overview?plc=INVPROSA&ter](https://latinoamerica.autodesk.com/products/inventor/overview?plc=INVPROSA&term=1-YEAR&support=ADVANCED&quantity=1) [m=1-](https://latinoamerica.autodesk.com/products/inventor/overview?plc=INVPROSA&term=1-YEAR&support=ADVANCED&quantity=1) [YEAR&support=ADVANCED&quantity=1](https://latinoamerica.autodesk.com/products/inventor/overview?plc=INVPROSA&term=1-YEAR&support=ADVANCED&quantity=1)

Haga clic en **Descargar versión de prueba gratuita**.

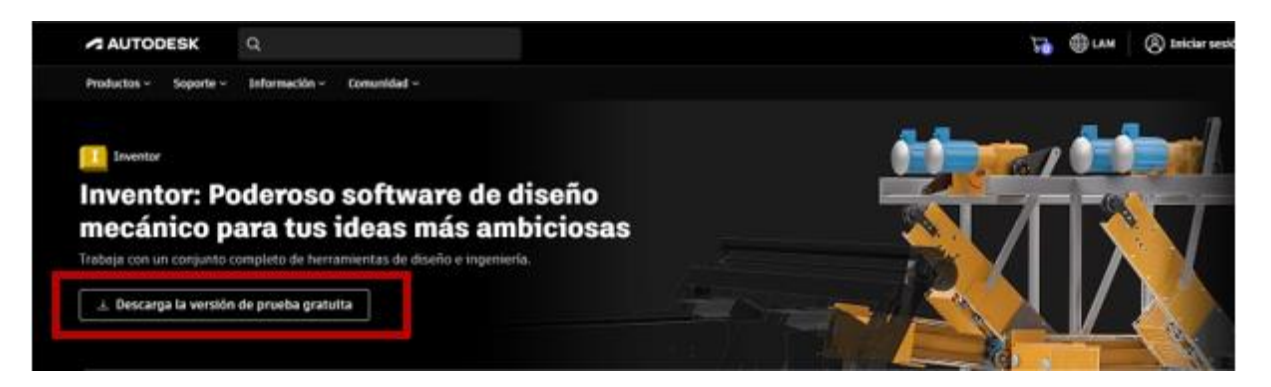

Seleccionar la opción **"Educación"** luego clic en **Comunidad de Educación**.

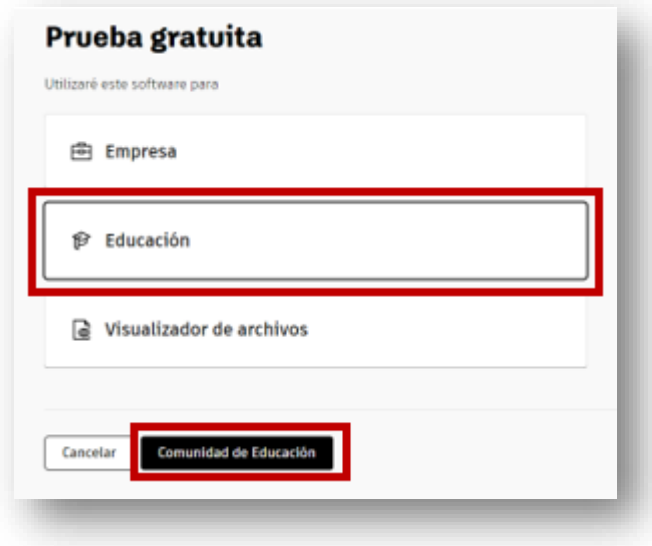

Luego se desplegará un listado de opciones en la parte inferior, dirigirse a la sección que dice "**AutoCAD**" y dar clic en "**Empezar ahora".**

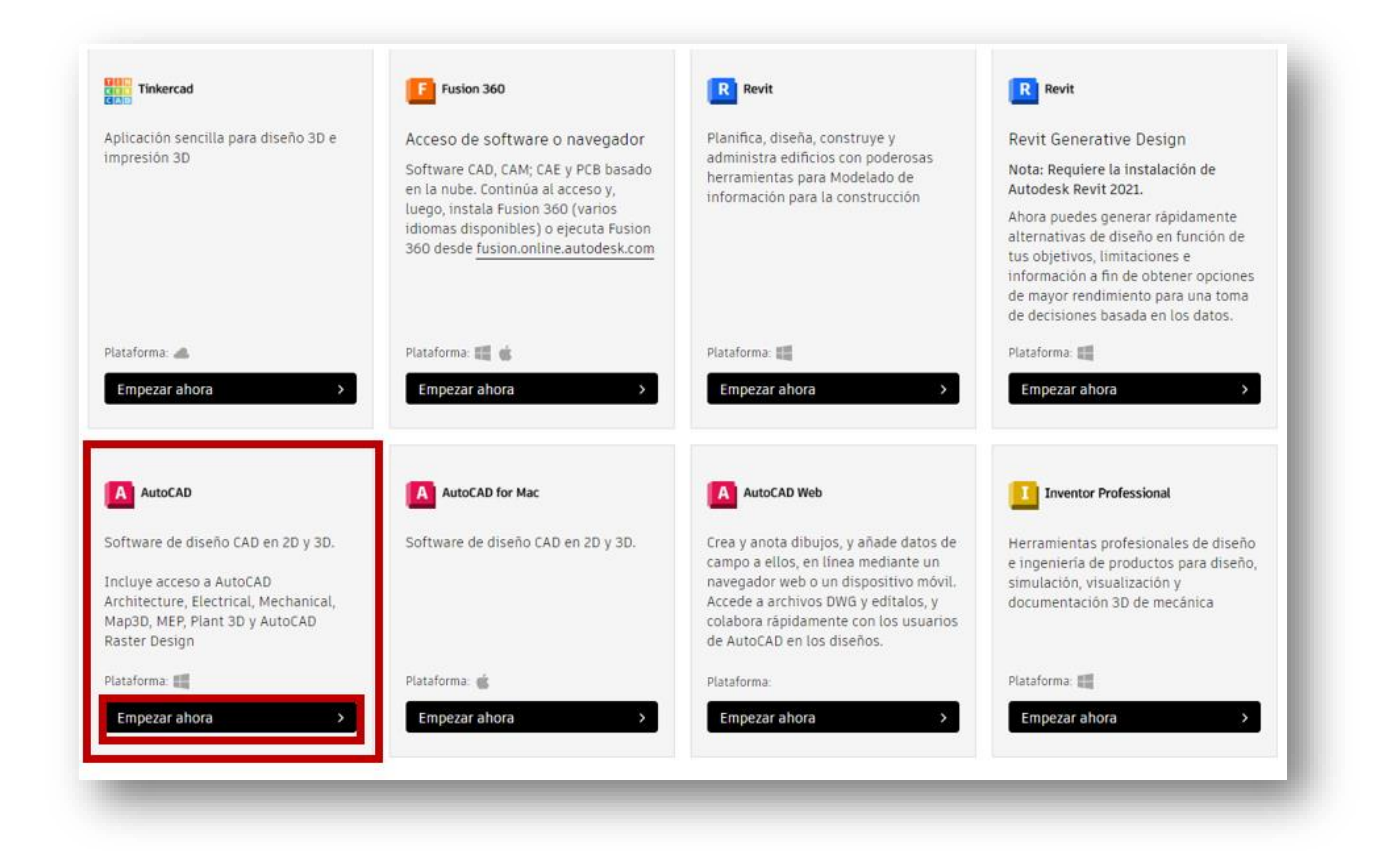

En la nueva ventana, seleccionar la opción "**Estudiante**" y completar los campos solicitados, luego clic en botón "**Siguiente**"

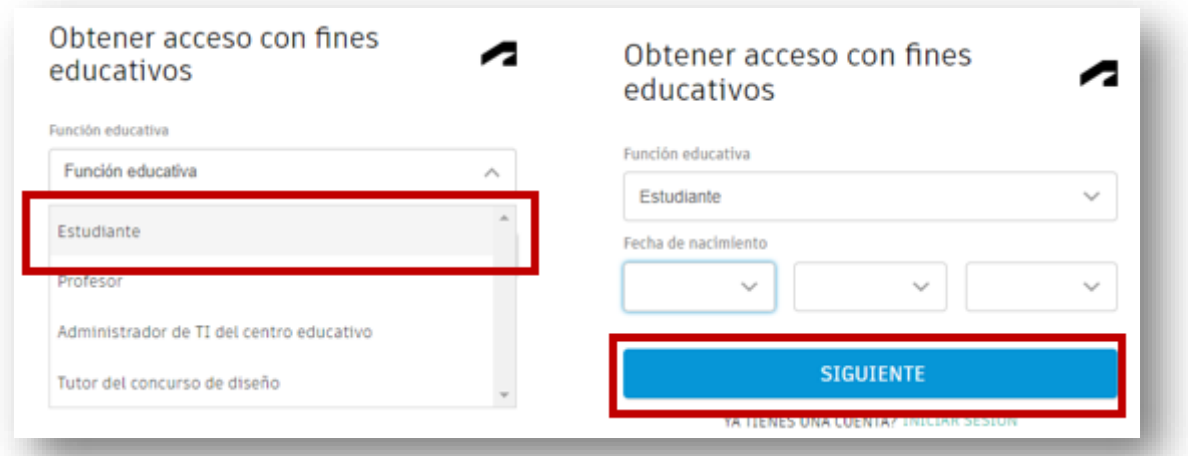

Si usted no tiene una cuenta antes creada en Autodesk, complete los datos solicitados y luego seleccione la opción **"Crear una cuenta".** 

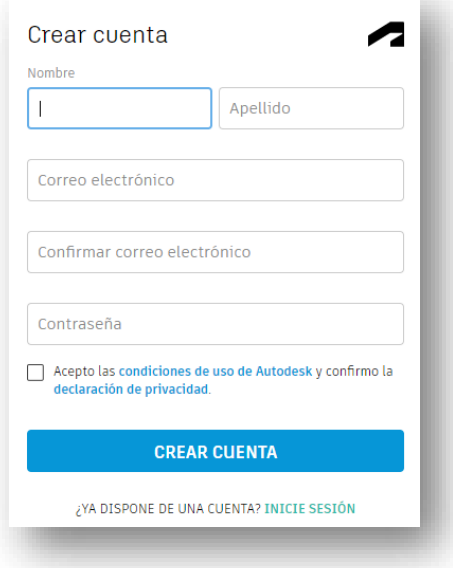

**IMPORTANTE:** Debe de registrar la cuenta de correo que le fue asignada por la Universidad.

Autodesk realizará la validación de sus datos enviando un mail a la cuenta de correo electrónico que registró.

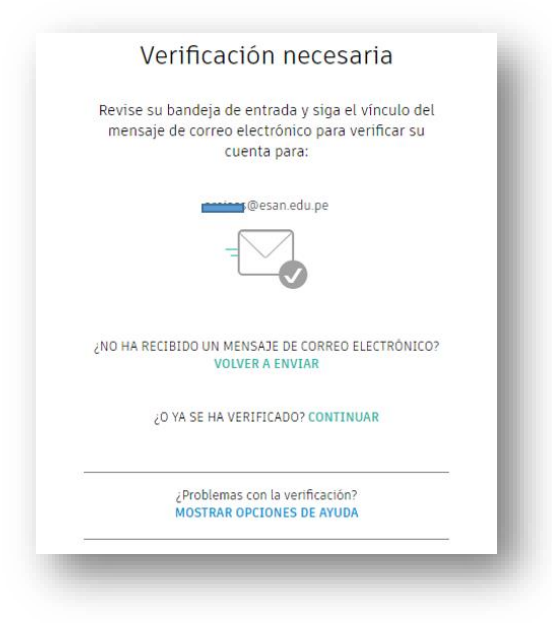

Recibirá un correo electrónico para verificar la cuenta, clic en "**Verificar correo electrónico**".

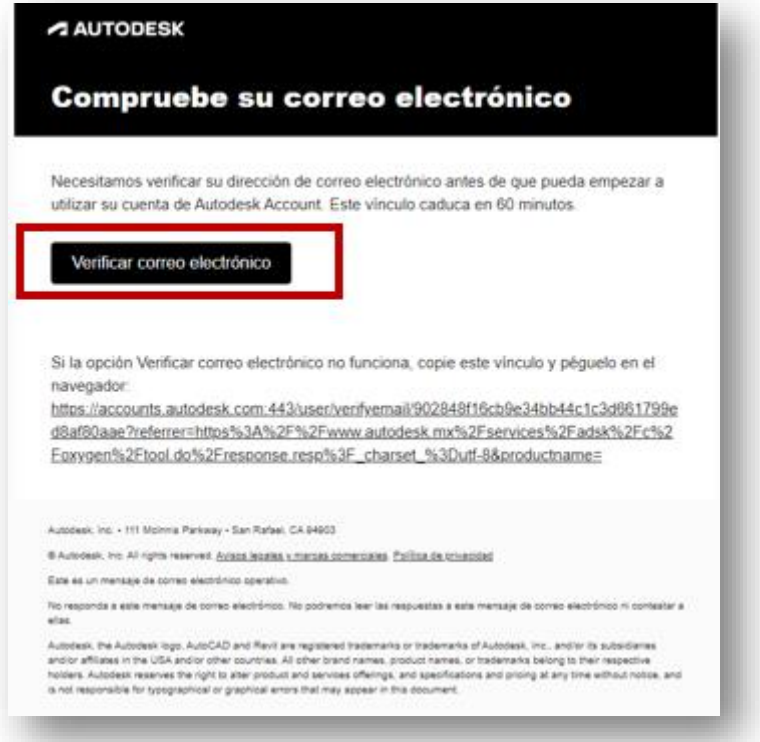

Observará un mensaje que indica que la cuenta ha sido verificada, haga clic en "**Listo**".

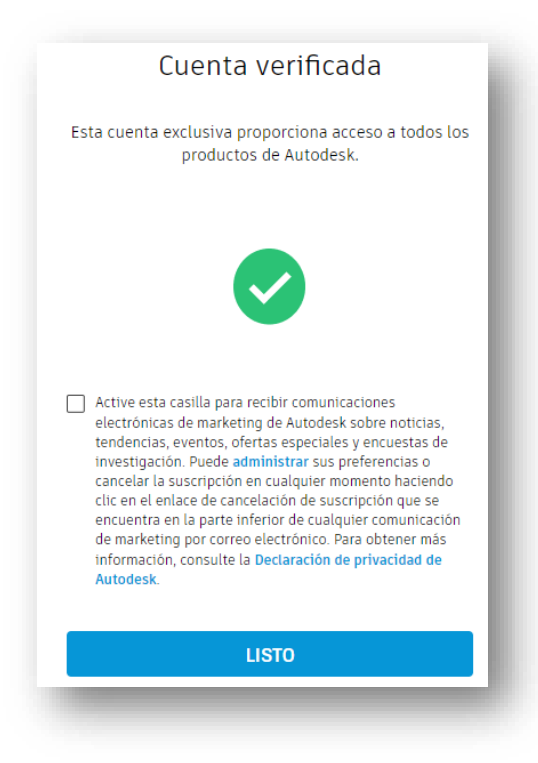

La página se dirigirá de nuevo al inicio de la selección de programas, dar clic en "**Empezar ahora**"

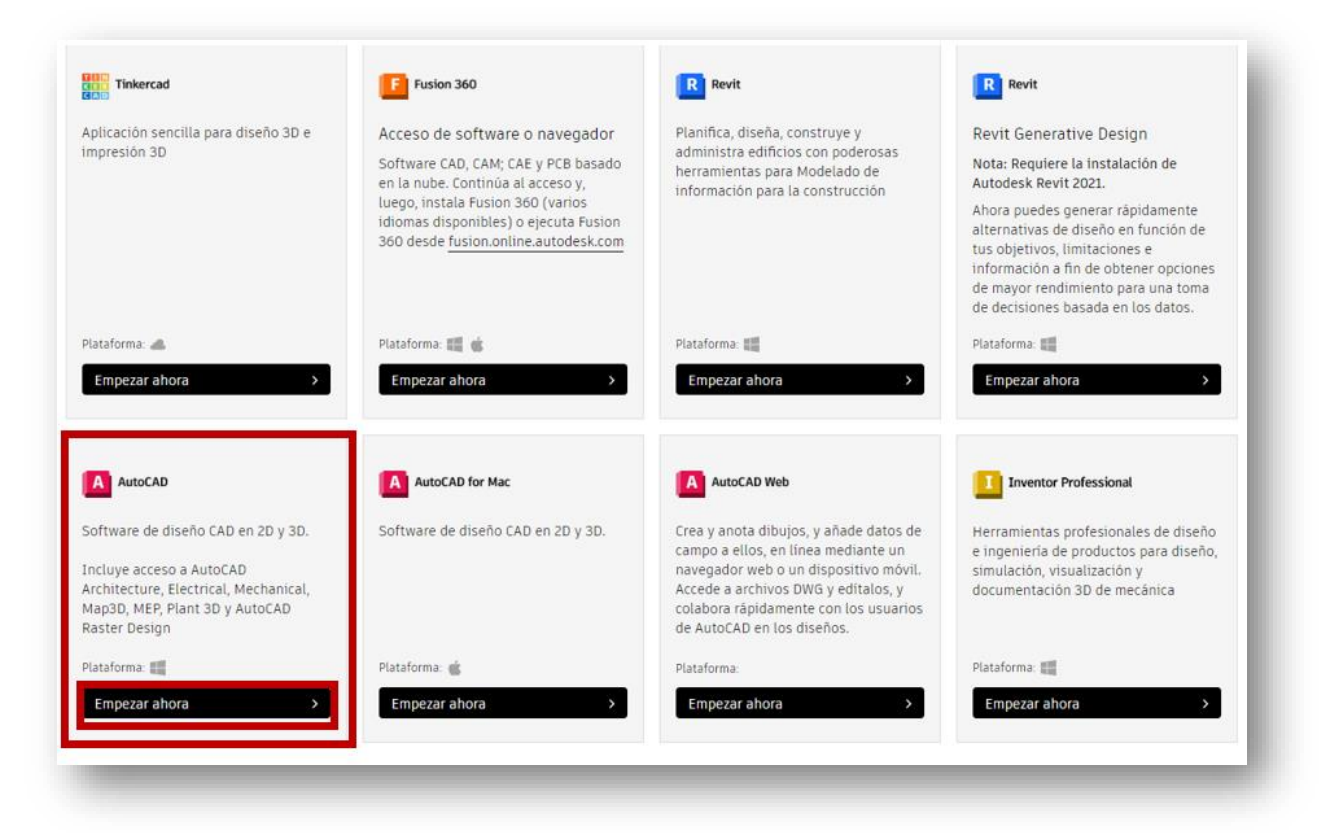

Completar los datos solicitados tal cual se muestra la imagen, los datos "**fecha de inscripcion y fecha de graduacion**" son datos de incio y fin del ciclo actual, finalmente dar clic en boton "**confirmar**"

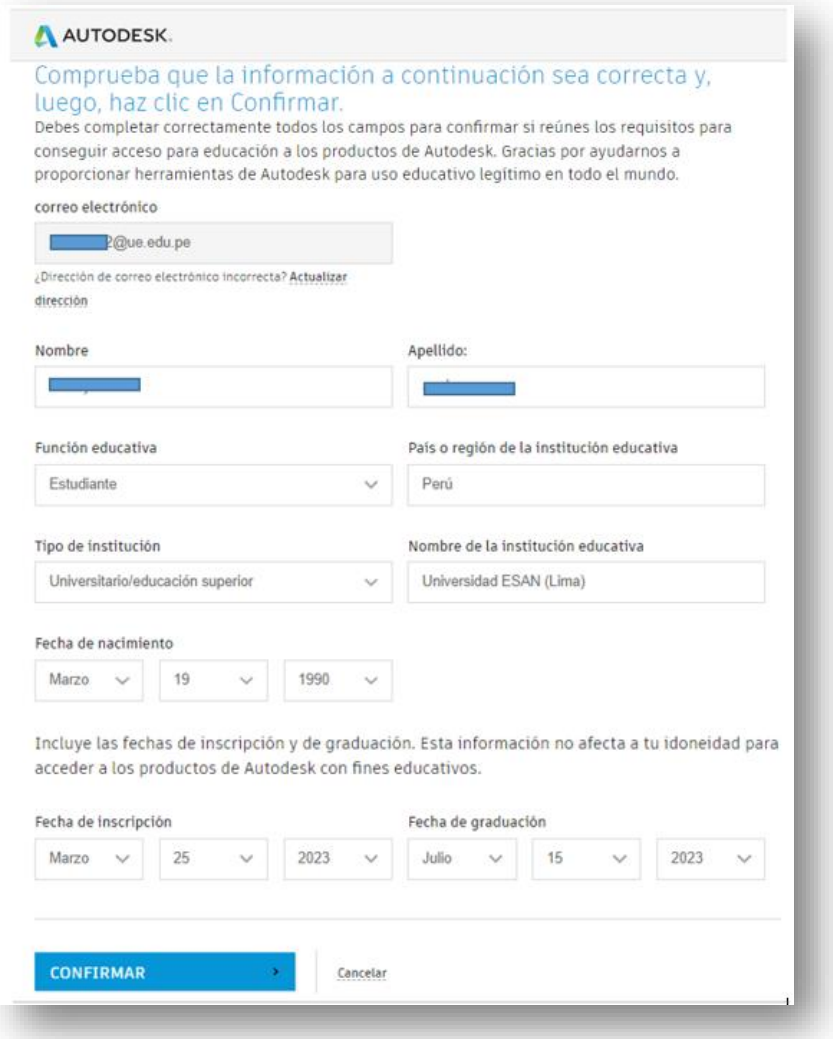

Al mostrar el mensaje de confirmación seleccionar "**OBTENER SOFTWARE DE AUTODESK"**.

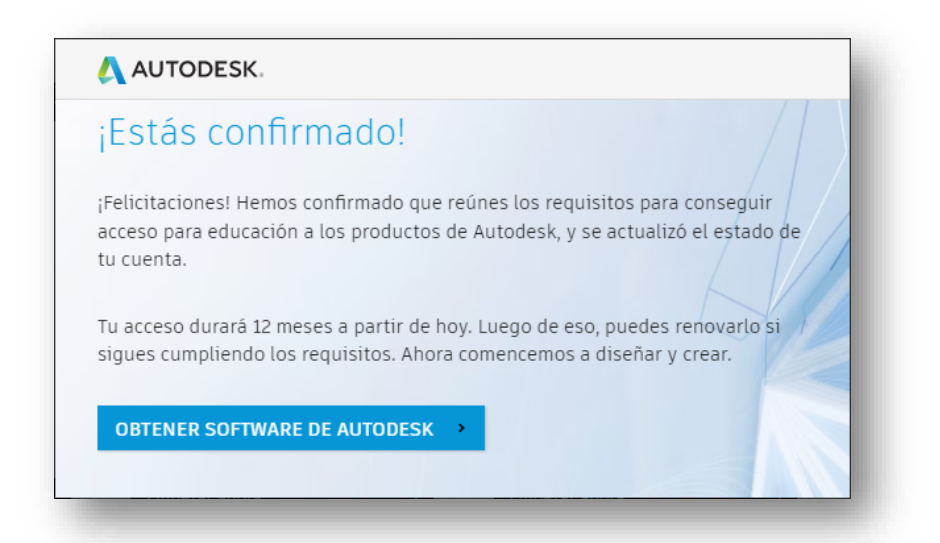

#### **2. DESCARGA**

Una vez confirmado, en el producto **AutoCAD** se habilitará las opciones para seleccionar el sistema operativo del equipo, versión e idioma.

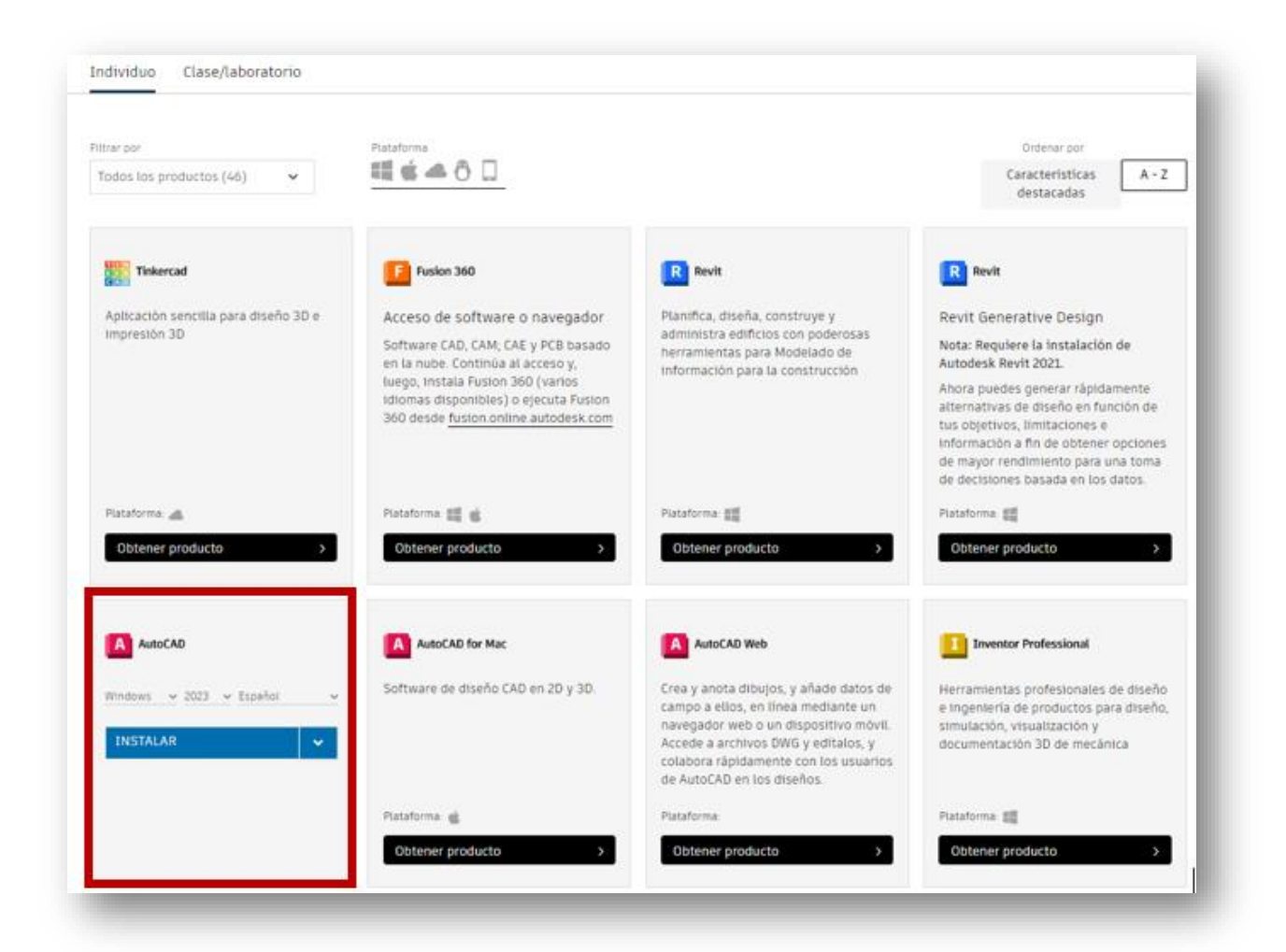

Dar click en "**INSTALAR**" y aceptar los términos de uso de Autodesk al seleccionar aceptar un archivo empezara a descargar el instalador.

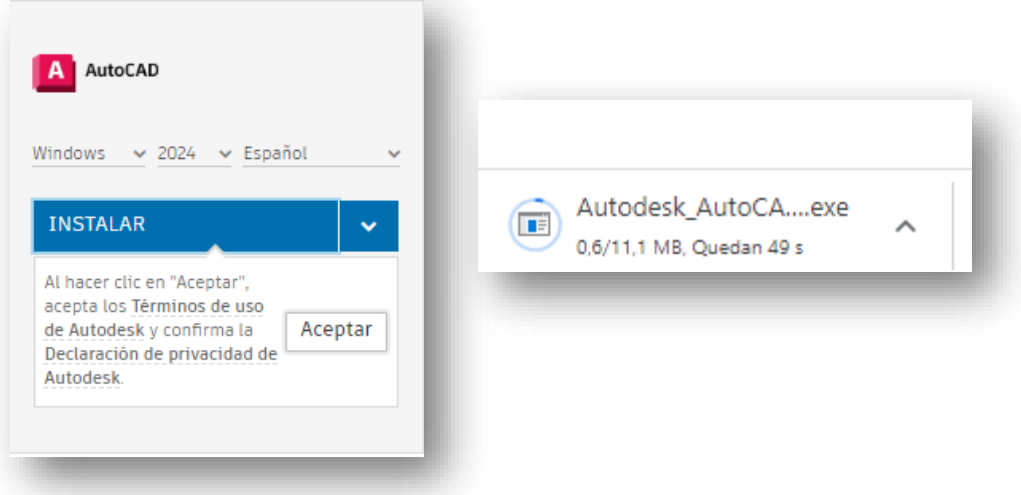

#### **3. INSTALACIÓN:**

El instalador se encontrará en la carpeta **descargas**.

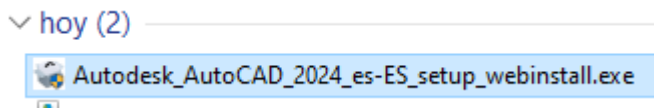

Clic derecho sobre el instalador y haga clic en "Ejecutar"

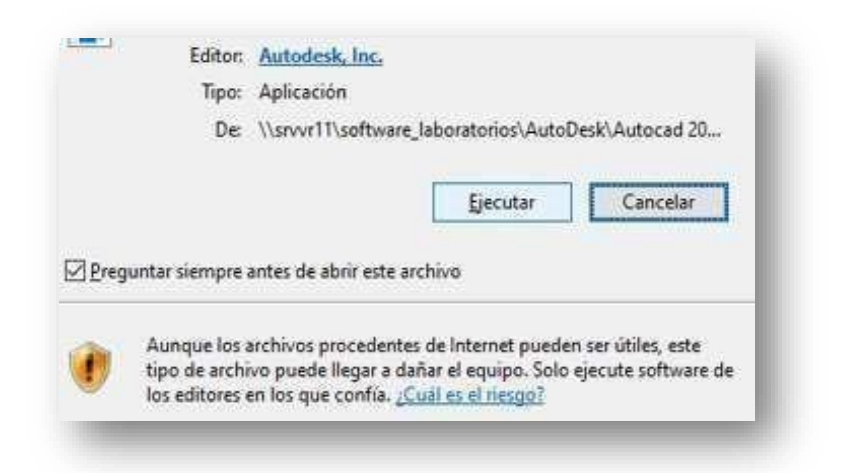

Observará que el archivo empezará a preparar la instalación

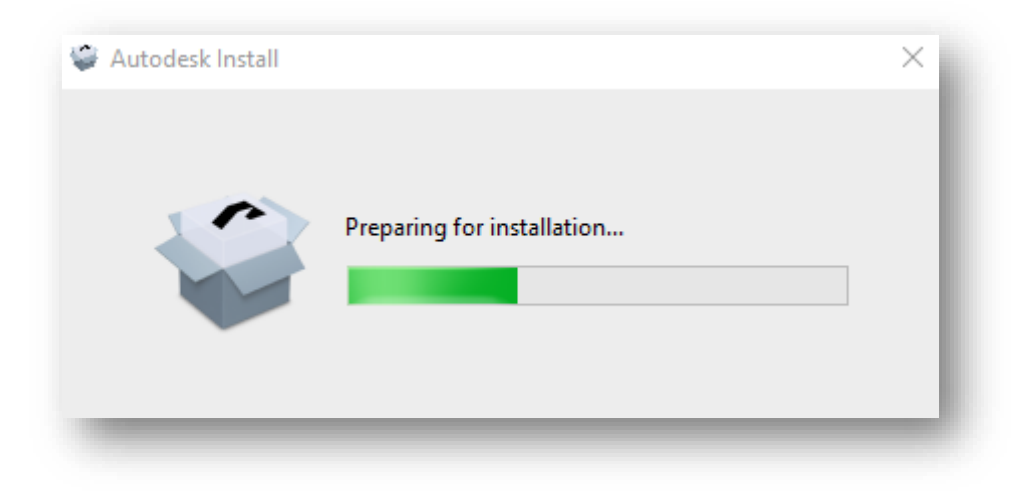

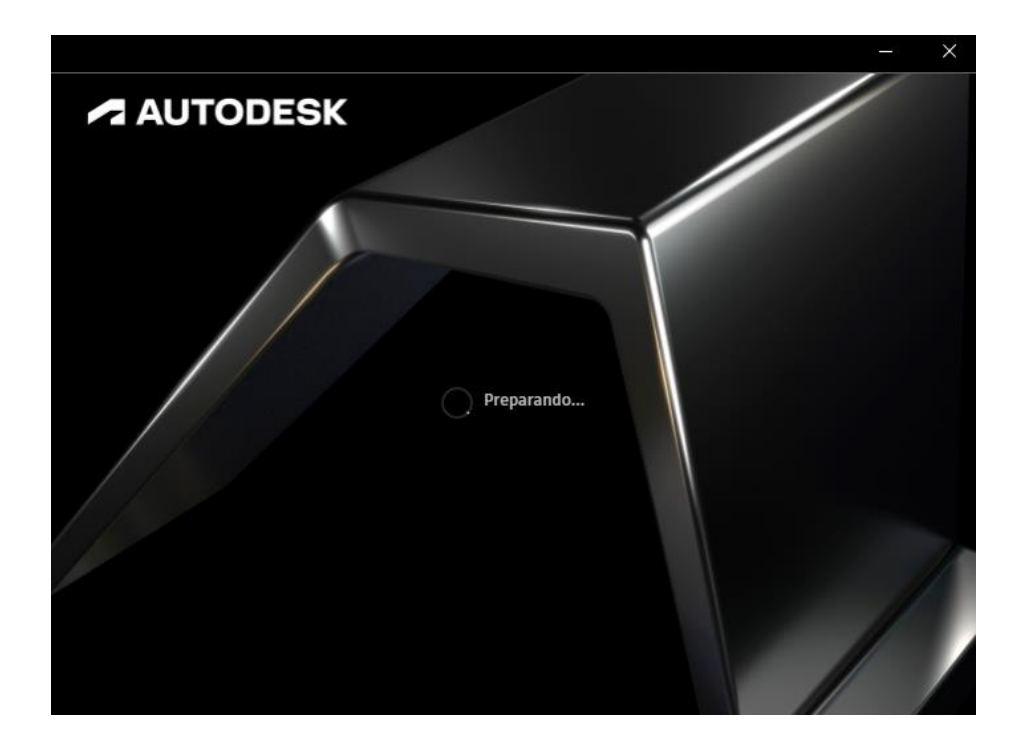

Clic en el botón "Instalar"

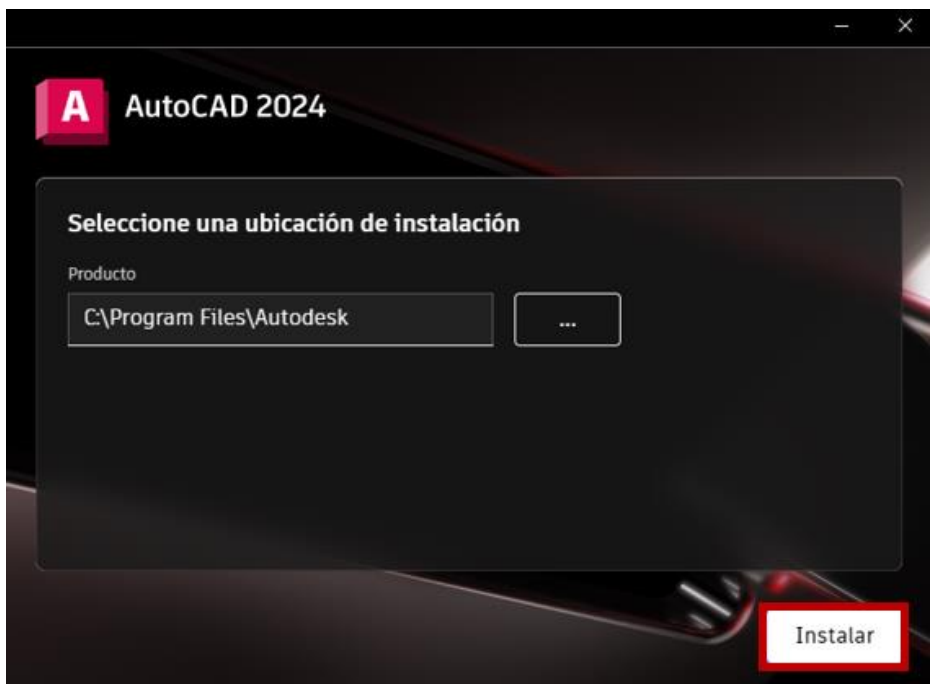

Esperar que termine la instalación

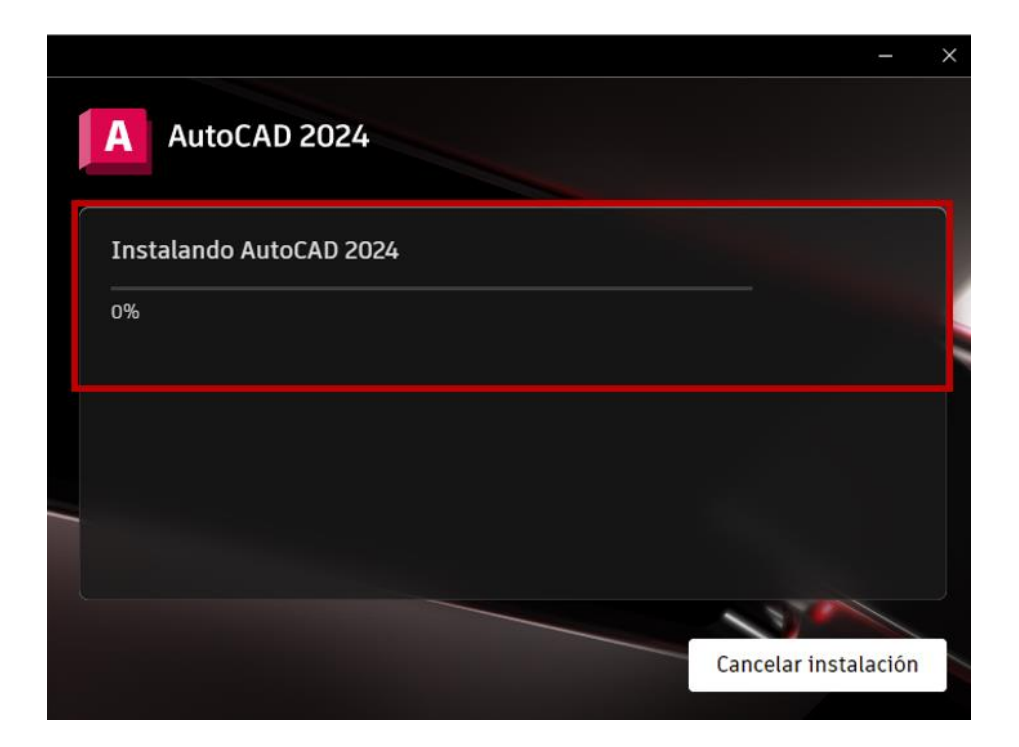

Una vez terminada la instalación se debe **reiniciar** el equipo

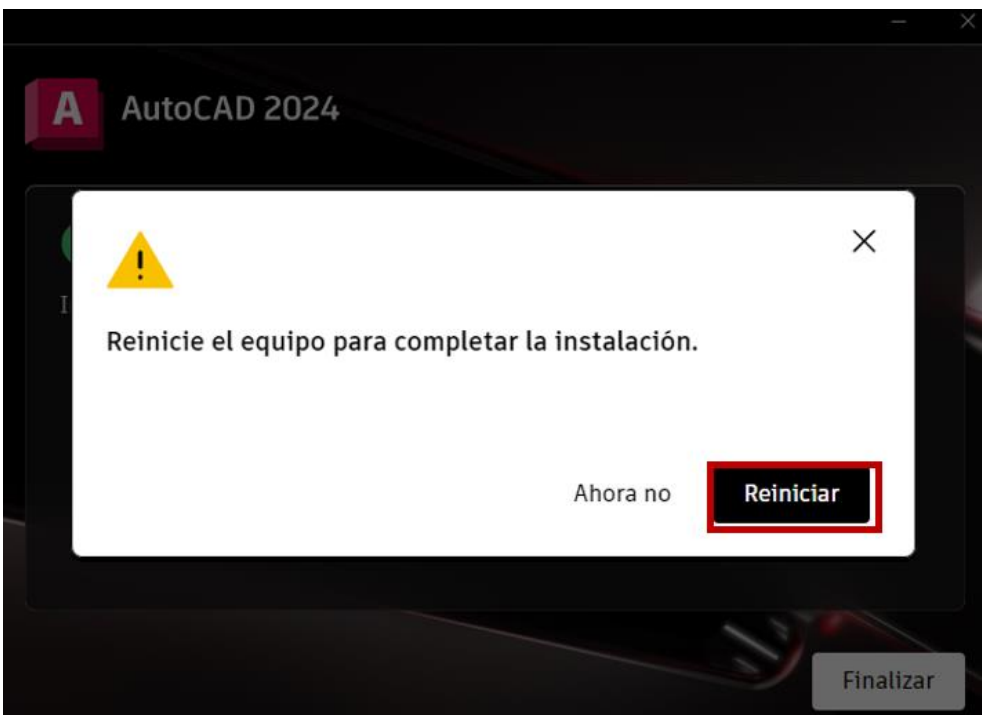

Luego del reinicio iniciar el programa de Autocad. En la ventana seleccionamos "**Iniciar sesión**" con los datos creados anteriormente.

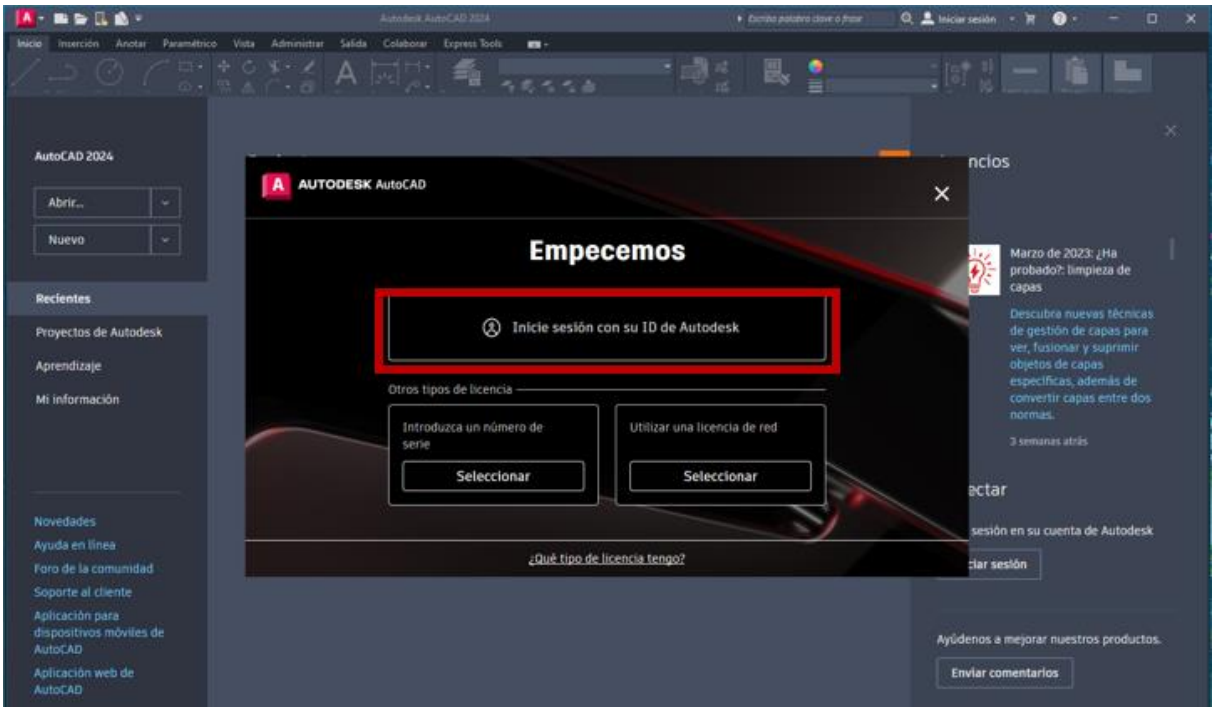

El programa se dirigirá hacia la web para poder iniciar sesión

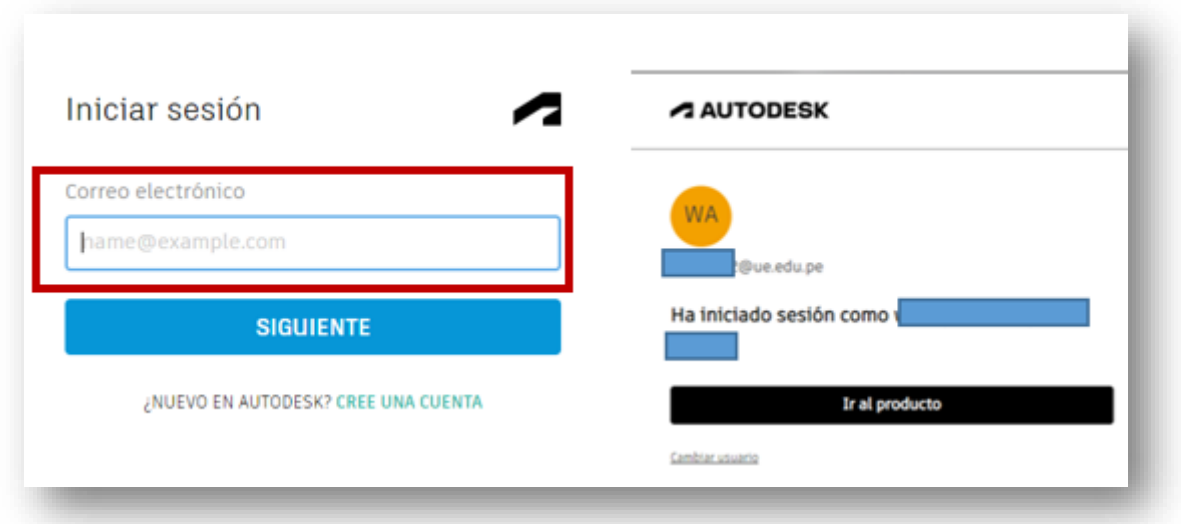

El navegador hará una consulta y se debe dar clic en "**Abrir Autodesk Identity Manager**" para regresar de forma automática al programa.

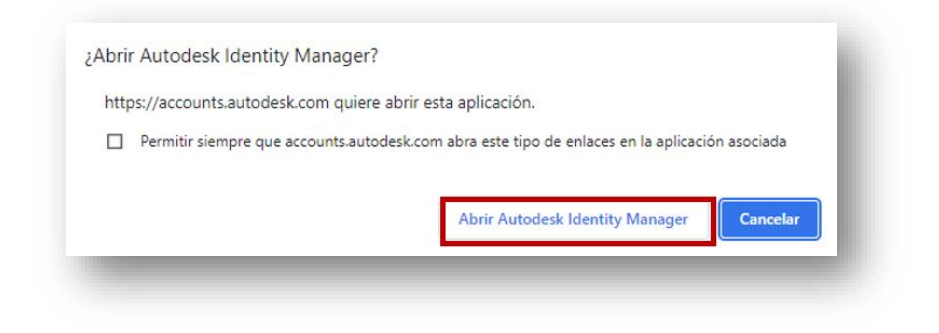

Luego validar que la sesión esté iniciada.

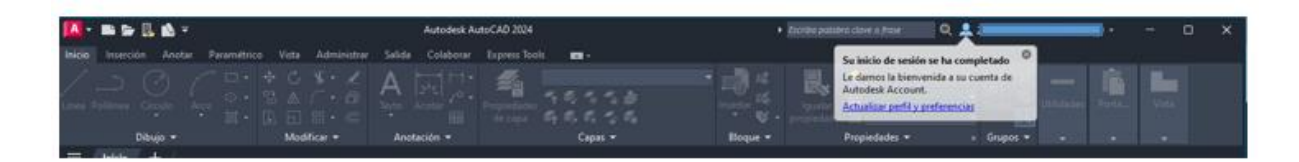

#### **4. VALIDACIÓN**

Para validar que la licencia este activa hacer clic en el ícono de interrogante y seleccionar "**Administrar la licencia…"**

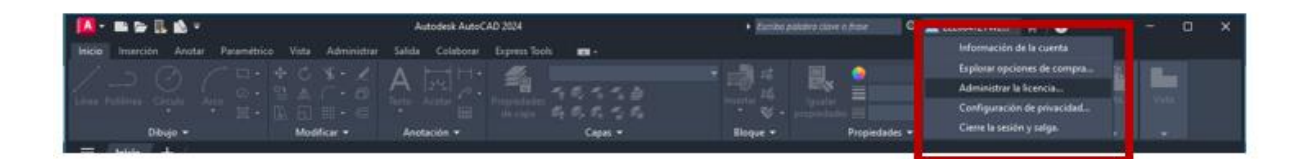

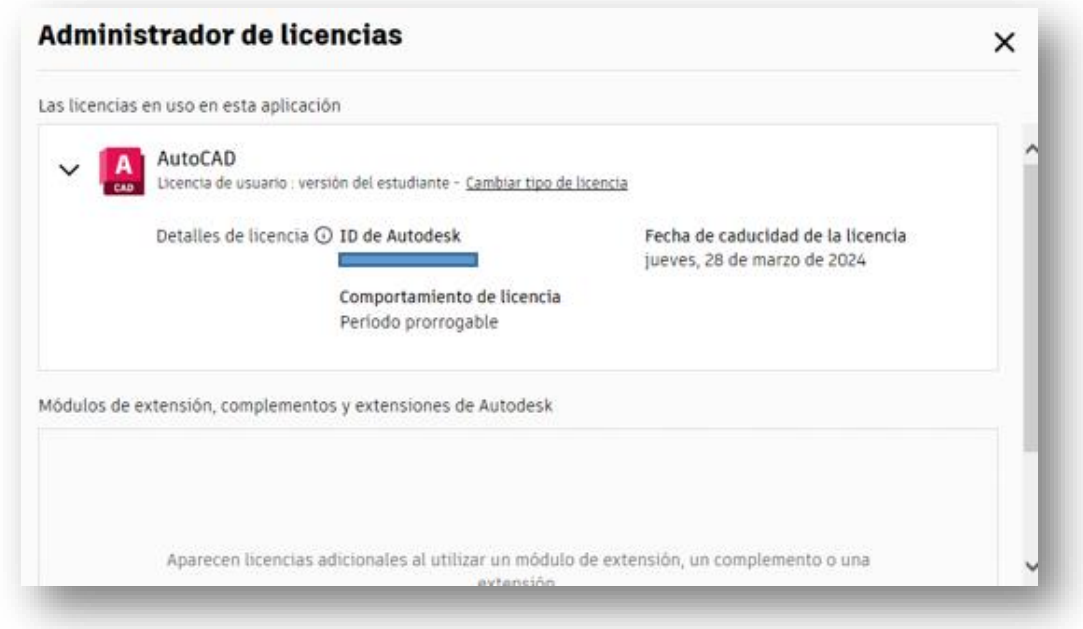

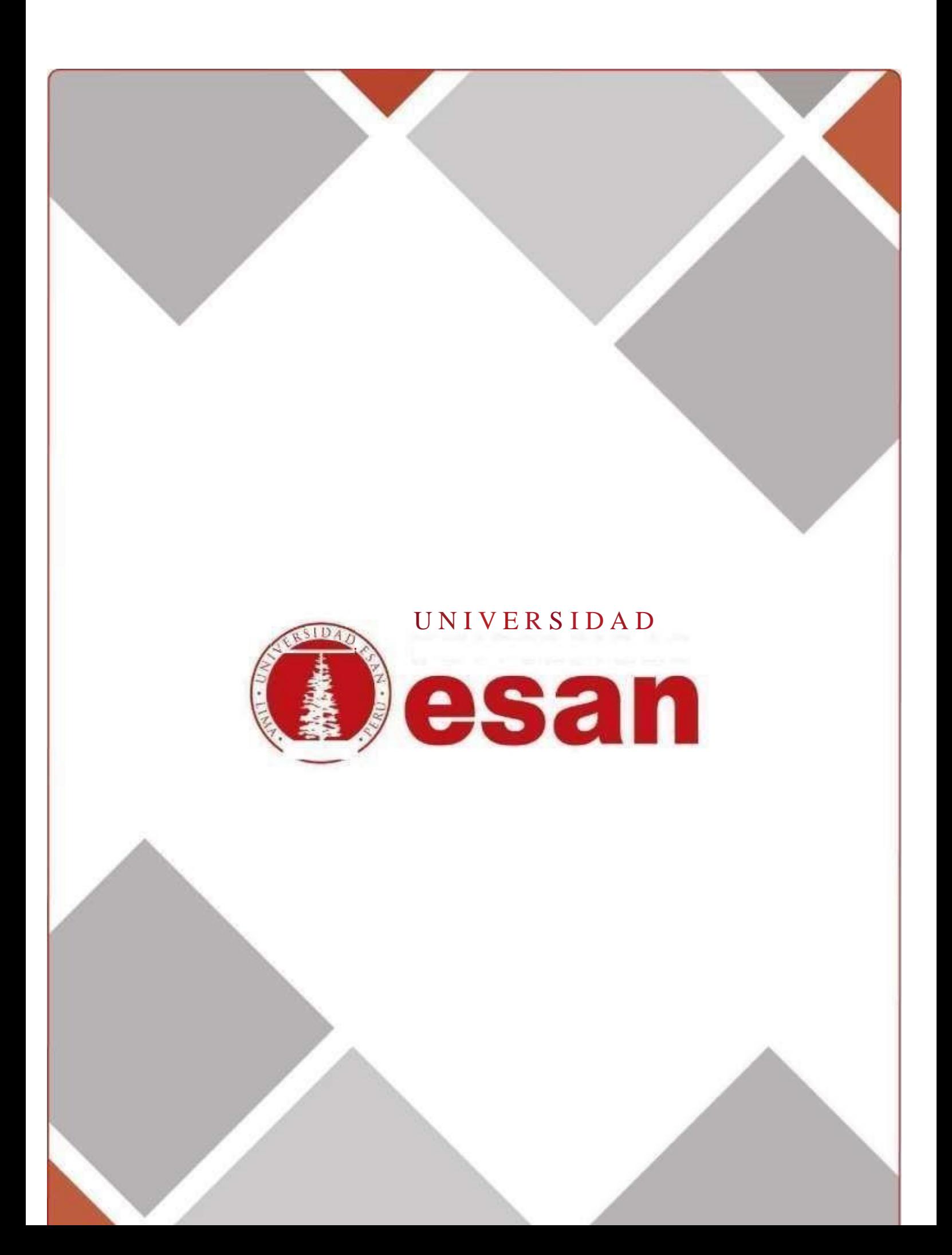